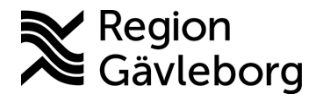

**Beskrivning Diarienr:** Ej tillämpligt 1(7)

**Upprättare:** Ingela M Wejåker **Fastställare:** Ann-Katrin Troeng

# **Digitala/elektroniska kallelser och remissbekräftelser - ELVIS**

#### **Innehåll**

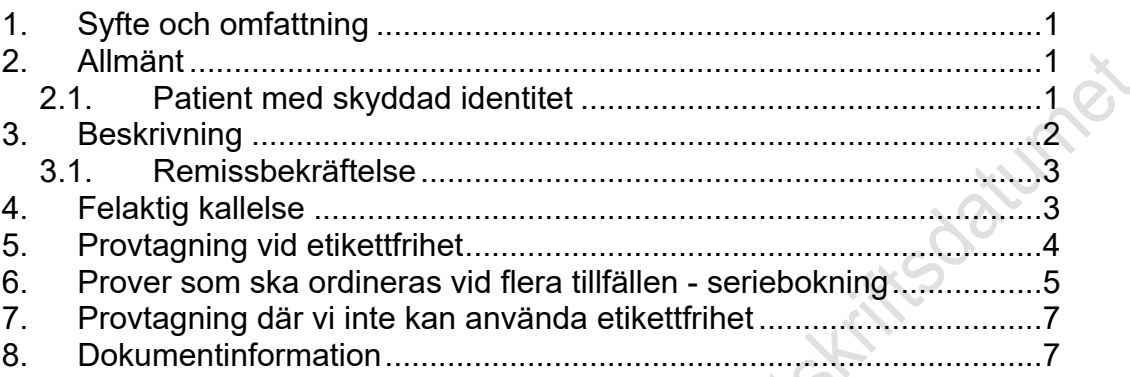

## <span id="page-0-0"></span>**1. Syfte och omfattning**

I detta dokument beskrivs hur hanteringen av digitala/elektroniska kallelser och remissbekräftelser fungerar i ELVIS. Dokumentet omfattar alla berörda verksamheter inom Region Gävleborg.

## <span id="page-0-1"></span>**2. Allmänt**

Digitala/elektroniska kallelser och remissbekräftelser hanteras som övriga kallelser och remissbekräftelser i ELVIS med den skillnaden att istället för att skriva ut dem på en skrivare på plats, så sker hanteringen via en utskriftstjänst som skickar iväg dem för hantering via en utskriftsleverantör. **Det krävs inte någon manuell hantering utan det sker med automatik.**

Är patienten ansluten till en digital brevlåda så känner utskriftsleverantören av detta och levererar kallelse och remissbekräftelse dit. Är patienten inte ansluten så skickar utskriftsleverantören ett pappersbrev.

Om något bifogas med kallelsen/remissbekräftelsen kan denna inte skickas likt ovan utan ska hanteras manuellt så som idag via den egna mottagningen.

Arbete pågår med att provtagningsetiketter inte ska behöva skrivas ut och bifogas med kallelsen utan etiketten kommer då att skrivas ut i samband med provtagningen (gäller provtagning inom Region Gävleborg). Tidplanen ännu inte fastställd.

## <span id="page-0-2"></span>**2.1. Patient med skyddad identitet**

Kallelse/remissbekräftelse för personer med skyddad identitet kan inte skickas via utskriftstjänst/Kivra. Dessa måste hanteras som tidigare via mottagningen. Se Platina dokument ID: **11-544549: Informationssäkerhet - Rutin för hantering av personer med skyddad identitet i vården.**

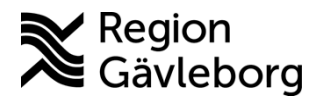

## **Beskrivning** 2(7)

**Dokumentnamn:** Digitala/elektroniska kallelser och remissbekräftelser - ELVIS

**Dokument ID:** 09-457172 **Giltigt t.o.m.:** 2025-01-11

**Revisionsnr:** 9

# <span id="page-1-0"></span>**3. Beskrivning**

I planeringsunderlaget anges namnet på aktuell kallelse eller remissbekräftelse. De är benämnda med "**E-Brev XXXX**" eller "**Digital – XXXX**" så att de ska vara enkla att hitta. **Jiskinson** 

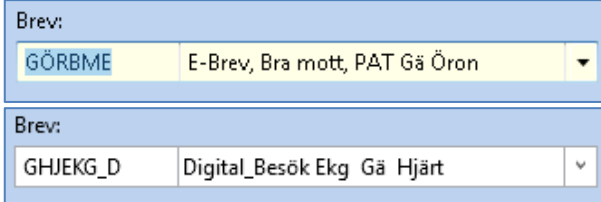

Spara planeringsunderlaget med valt brev

- Välj utskrifter kallelse/brev
- Välj skrivare

#### **Digitala:** wskallelse – Digital utskrift<br> **Papper:** Standardskrivare

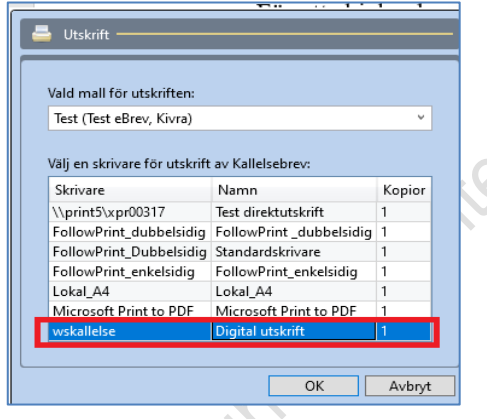

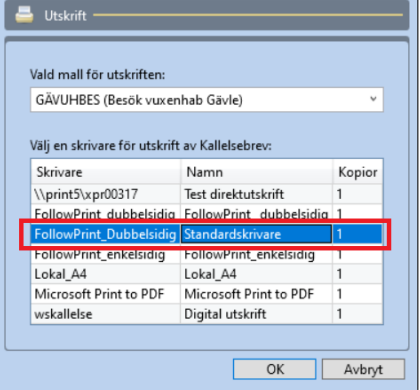

Att en kallelse/remissbekräftelse har skickats digitalt/elektroniskt visas under "**Skickade brev**" på aktuell patient. Till höger i bilden för "**Brev**" står det under "**Utskriftstyp**" ebrev, syns även på mallnamnet.

BSOS

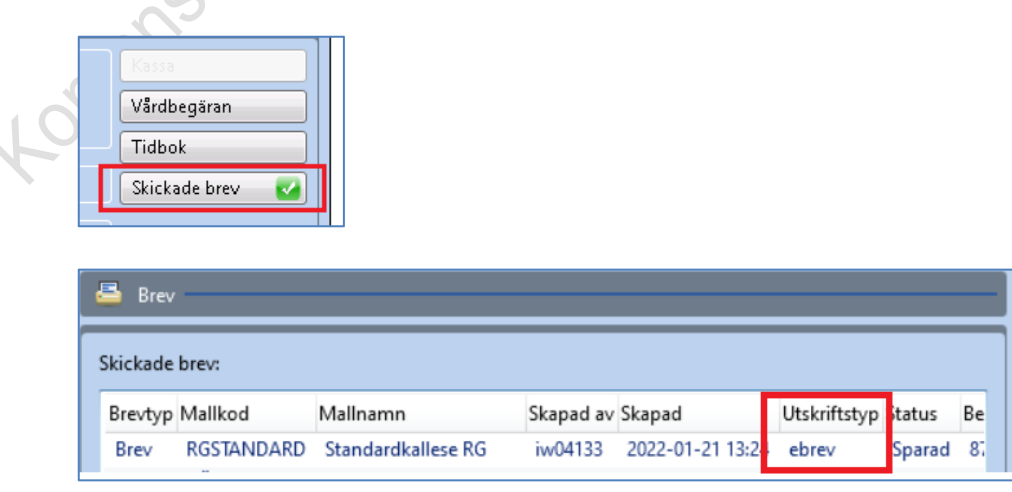

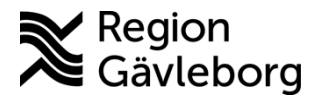

## **Beskrivning** 3(7)

**Dokumentnamn:** Digitala/elektroniska kallelser och remissbekräftelser - ELVIS

**Dokument ID:** 09-457172 **Giltigt t.o.m.:** 2025-01-11

**Revisionsnr:** 9

## <span id="page-2-0"></span>**3.1. Remissbekräftelse**

Enligt beslut i Kallelserådet är det nedanstående åtta remissbekräftelser som ska användas. De gamla har inaktiveras.

Remissbekräftelse skickas både till patient och inremitterande – två olika mallar. Gäller inte "Egen vårdbegäran" som endast skickas till patient.

DREMBINREM - Rembekr till inremitternade DREMBPAT1 – Rembekr till pat inom 90 dagar DREMBPAT2 – Rembekr till pat över 90 dagar man pat inom 90 dagar<br>DREMBPAT3 – Rembekr till pat över 90 dagar<br>DREMBPAT4 – Rembekr till pat inom 90 dagar - Egen vårdbegäran<br>DREMBPAT5 – Rembekr till pat över 30 dagar<br>DREMBPAT6 – Persi DREMBPAT4 – Rembekr till pat inom 30 dagar DREMBPAT5 – Rembekr till pat över 30 dagar DREMBPAT6 – Rembekr till pat – ej vårdgaranti DREMBPAT7 – Rembekr pat egen vårdbeg, hänv till HC

I den händelse man behöver bifoga ytterligare information till remissbekräftelsen kan ni använda de digitala remissbekräftelserna, men observera att ni då behöver välja en standardskrivare för utskriften.

Vid kuverteringen måste ni manuellt skriva patientens adress eller använda adressetikett på grund av att patientadressen inte syns i fönstret på C5-kuverten.

## <span id="page-2-1"></span>**4. Felaktig kallelse**

Om en kallelse har skickats iväg felaktigt så får kontakt tas med patienten, återbuds- eller ändringskallelse skickas till patienten.

Logians officials in

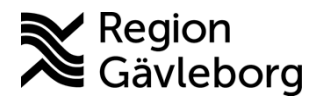

## **Beskrivning** 4(7)

**Dokument ID:** 09-457172 **Giltigt t.o.m.:** 2025-01-11

Kitts datumen

**Revisionsnr:** 9

# <span id="page-3-0"></span>**5. Provtagning vid etikettfrihet**

Alla prover som går att beställa via Melior/Svarsdatabasen och där den egna enheten **inte** ska ta proverna ska digitalt flöde gälla.

**Melior** – prover som ska ordineras en gång

1. Ordinera de prover som behövs i Lab ord och klicka på **OK**

#### 2. Bocka i **Provtagningscentralen**

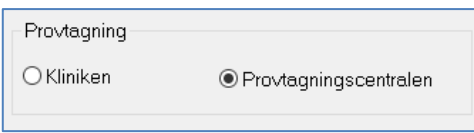

3. Obligatoriskt – klicka på **Remissfråga** och skriv in när proverna ska tas t ex specifikt datum, vecka eller senast månad och klicka på **OK**

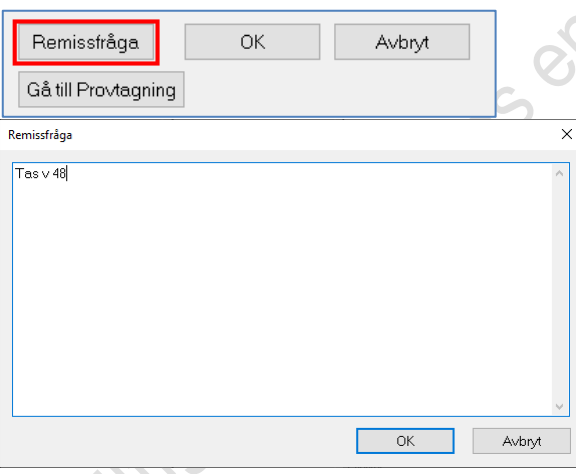

4. Klicka på **Gå till provtagning**

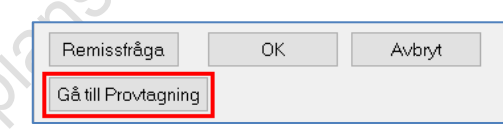

5. Klicka på **Sänd remiss**

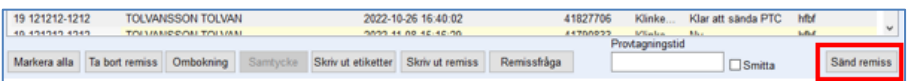

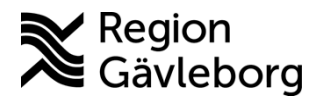

**Dokumentnamn:** Digitala/elektroniska kallelser och remissbekräftelser - ELVIS

**Dokument ID:** 09-457172 **Giltigt t.o.m.:** 2025-01-11

<span id="page-4-0"></span>**6. Prover som ska ordineras vid flera tillfällen - seriebokning**

1. Ordinera de prover som i Lab ord och klicka på **OK**

**Revisionsnr:** 9

#### 2. Bocka i **Provtagningscentralen**

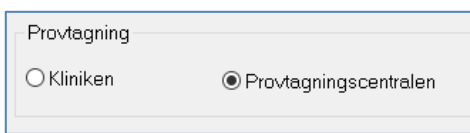

vilket intervall

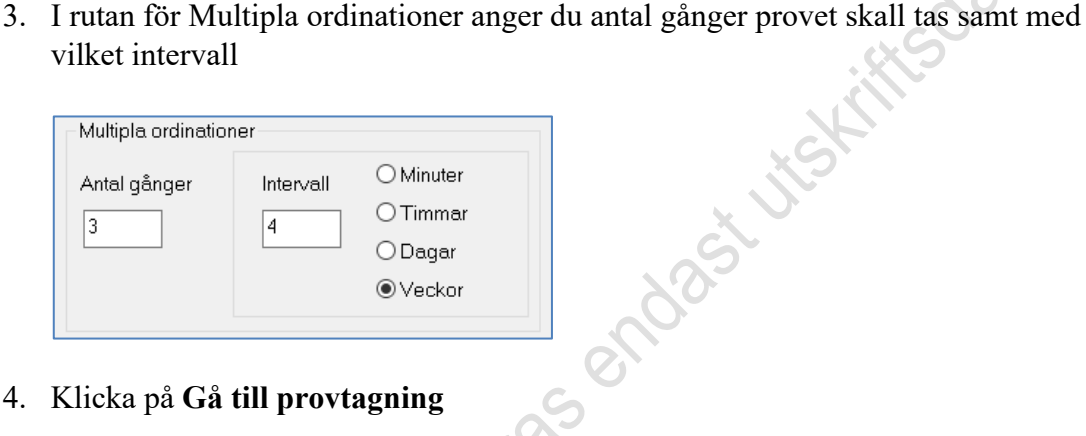

#### 4. Klicka på **Gå till provtagning**

 $\sim$   $\sim$ 

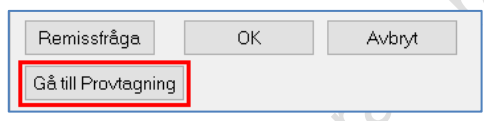

5. Markera en av analyserna i remissen för att aktivera rutan för **kommentar till kemlab**. Skriv in när proverna ska tas för just denna remiss och upprepa för alla remisser du skapat

 $\mathcal{S}$ 

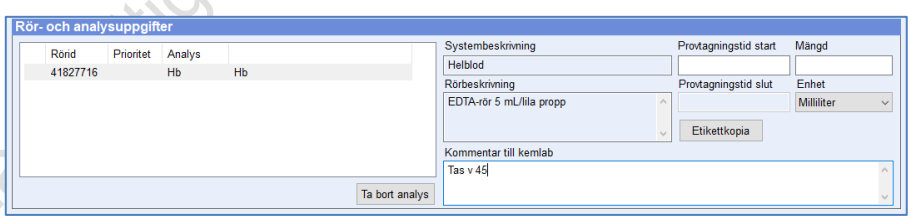

6. Markera remisserna och klicka på **Sänd remiss**

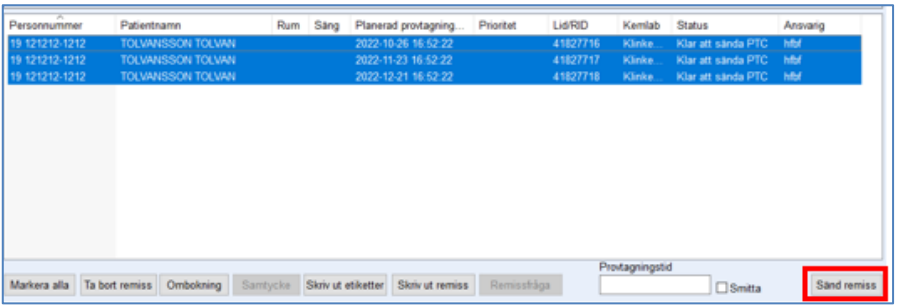

Page 5 of 7

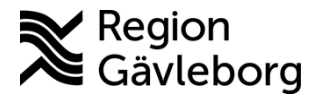

## **Beskrivning** 6(7)

**Dokumentnamn:** Digitala/elektroniska kallelser och remissbekräftelser - ELVIS **Dokument ID:** 09-457172 **Giltigt t.o.m.:** 2025-01-11 **Revisionsnr:** 9

 $\left\langle \cdot \right\rangle$ 

**D**EST

#### **Svarsdatabasen**

- 1. Välj de prover som ska tas och klicka på **Lägg till**
- 2. Bocka i rutan för **Prov tas på annan enhet**

Prov tas på annan enhet

3. Obligatoriskt – skriv in när proverna ska tas t ex specifikt datum, vecka eller senast månad i rutan **Frågeställning/Anamnes/Kommentar**

Frågeställning/ Anamnes/ Kommentar Tas v 49

- 4. Klicka på **Beställ och avsluta**
- 5. Klicka på **Signera beställningar…**
- 6. Etiketter skrivs ut automatiskt och ska slängas
- 7. Vid seriebokning skapas en ny beställning per provtagningstillfälle Logians situs et os

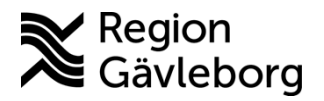

**Dokumentnamn:** Digitala/elektroniska kallelser och remissbekräftelser - ELVIS

**Dokument ID:** 09-457172 **Giltigt t.o.m.:** 2025-01-11

**Revisionsnr:** 9

# <span id="page-6-0"></span>**7. Provtagning där vi inte kan använda etikettfrihet**

- Ordinera prover som behövs via pappersremiss och enligt ovan gällande Melior/Svarsdatabasen.
- Skriv ut alla etiketter och bifoga dessa tillsammans med pappersremiss.
- Alla provtagningsremisser och brevkallelse ska skickas hem till patienten per post.

#### **Hemsjukvård**

- Det finns specifika kallelser för patienter med hemsjukvård och för att kommunen ska kunna utföra provtagningen så måste etiketter skickas hem till patienten tillsammans med kallelsen.
	- **För att se om patienten har hemsjukvård** i ELVIS under meddelande  $\bullet$  står information om hemsjukvård. Det pågår ett arbete med att optimera flödet.
- Om hemsjukvården behöver nya etiketter så sker detta via primärvården. Dessa skrivs ut via LabCenter och skriv ut *etikett utan datum* via menyvalet "etiketter".

#### **Tänk på att:**

- vid beställning av prover ska det alltid anges information om när provtagning förväntas ske, se instruktioner för Melior och Svarsdatabasen ovan.
- när prover beställs via Melior/Svarsdatabasen ska inga etiketter skickas hem till patienten. Detta skapar enbart problem för de som jobbar med provtagning samt skapar oreda för våra patienter.
- vi inte kan använda etikettfrihet när:
	- **•** Prover beställs via pappersremiss
	- Prover beställs kombinerat med pappersremiss och via Melior/Svarsdatabasen, provtagningsbeställningen ska hållas ihop
		- Det pågår ett arbete för att kunna beställa Uppsalas analyser digitalt via våra system.
	- Patienten har hemsjukvård
	- Patienten bor utanför Region Gävleborg
- om patienten uteblir från ett besök och där provtagning skulle ha skett ska nya prover beställas i samband med ny besöksbokning.

# <span id="page-6-1"></span>**8. Dokumentinformation**

Dokumentet har tagits fram av systemförvaltningen, IT-förvaltningen, Region Gävleborg.